# How to use ThorBlock. Hereby we present a step by step guide.

### Create an account on ThorBlock <> Arkane

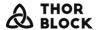

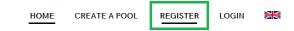

Registering on ThorBlock also means that you need to create a Vechain Wallet. Our wallet provider is Arkane, which is basically a tool to handle the blockchain transaction signing process in the background.

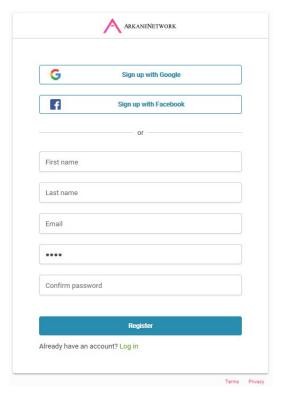

You can choose between the identity providers Gmail and Facebook to facilitate the registering task or you can fill in the web form provided in order to create your account.

Once you confirmed to terms you will have to check your mail box in order confirm the chosen email address.

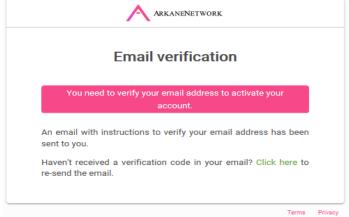

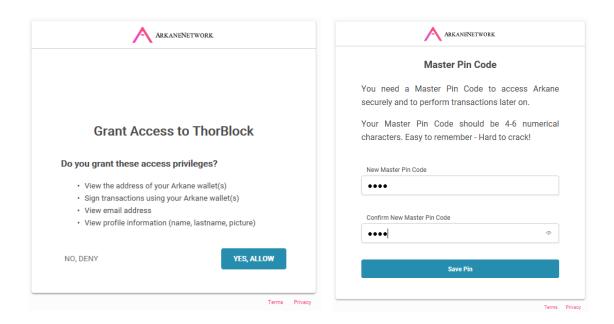

Once you have granted access to ThorBlock and have chosen a PIN, you are good to go to use our ThorBlock platform.

### The dashboard

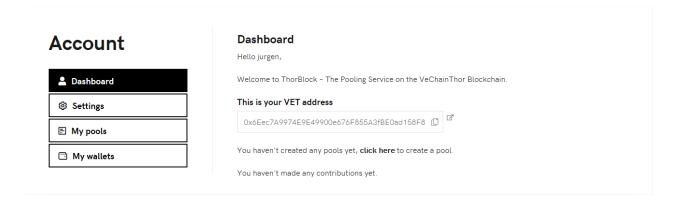

If everything went well, the dashboard will load and the first thing you will notice is that the above described process created a wallet on the VechainThor mainnet.

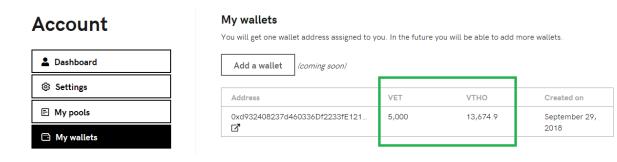

### Contribute to a Pool

In order to contribute to a pool you will need to receive a pool link. Pools are not listed and visible to anyone. It is the pool admin that will need to invite pool contributors by sending them a link respecting the following syntax.

https://thorblock.io/pool/0x161818e669e088bba4f5f822d4bb8a443f17729d/

This is a test pool that we have created with the following pool specifications.

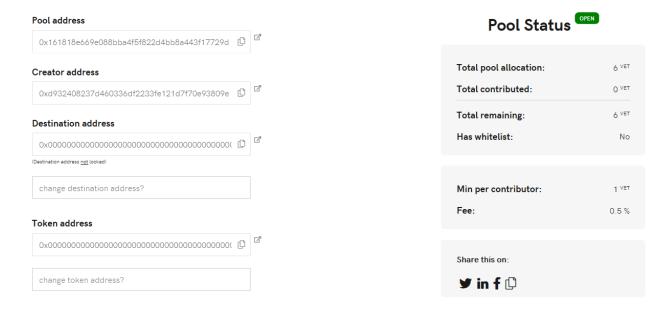

## Contribute VET

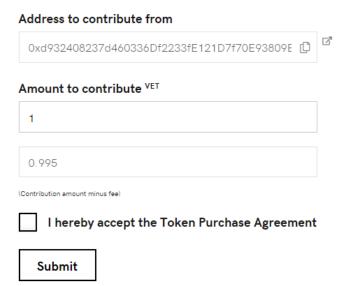

The max CAP is 6 VET and the minimum investment is bottomed at 1 VET in this pool.

When submitting your contribution, You will have to sign the transaction by using a simple pin code using Arkane.

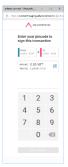

Contribute to a Pool with the whitelist functionality

The following pool has the whitelist functionality enabled. Basically this means that you can't contribute to this pool, even if you were able to have your hands on the pool link. This is needed for instance when you want to start a pool, but only people which have done full KYC on your site can contribute.

https://thorblock.io/pool/0x2415c966920bbe99840bb79824e92a7a954f0809/

## Pool page

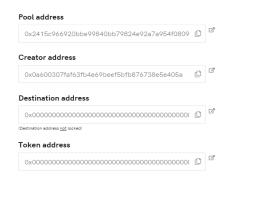

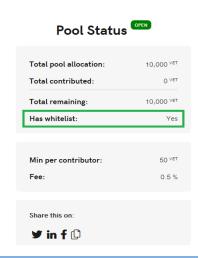

### **Contribute VET**

You cannot contribute because you are not whitelisted, please ask the admin to whitelist your address.

### Creating a Pool

Once you have played a bit around with the contributing part, you can create one yourself.

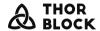

DASHBOARD

CREATE A POOL

ACCOUNT

LOGOUT

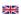

Create your pool and start collecting funds for your most favorite ICO, private sale or pre sale on the VeChainThor Network.

VeChainThor Wallet

Oxd932408237d460336Df2233fE121D7f70E93809E 

Net amount VET

Total amount VET

Minimum per contributor VET

Destination address (ICO/Crowdsale address)

Lock destination address

Lock destination address

Enable whitelist

You'll be able to add whitelisted addresses after pool creation

Fill in the VET you want to raise in this pool in the NET amount box.

Set the min. amount that contributors needs to send in order to contribute to the pool.

Lock destination address is to give the change to change the address toward which address the funds needs to be send. This can be locked so contributors can see before they invest that the pool admin can't run away with the funds (once you have the possibility to validate that the destination address is indeed a valid address.

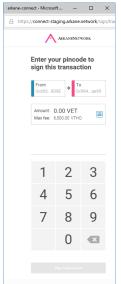

When clicking on deploy pool contract you will be invited to sign the transaction on the blockchain using your pin.

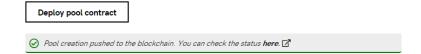

Once done, you are able to track the smart contract deployment on the chain via the VeForge block explorer.

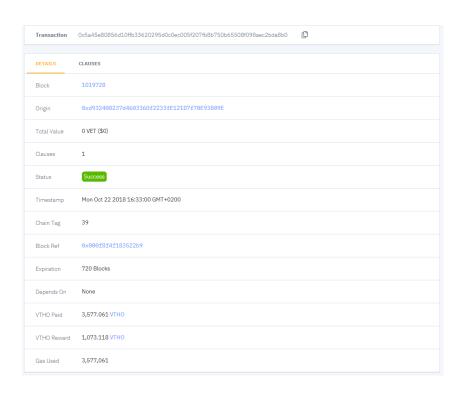

# Cancel a pool

If you want to cancel a pool, go to My pools and click on the pool address.

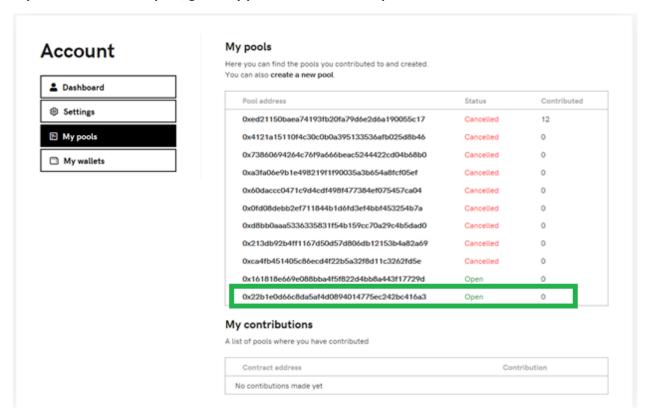

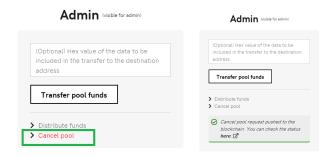

Again, this transaction will have to be signed and once done you will be able to track it on the block explorer.

Check your ThorBlock activity

In the "My pools" section you will be able to track down your ThorBlock activity, please note that actions in here can differ as the ones already confirmed on the blockchain.

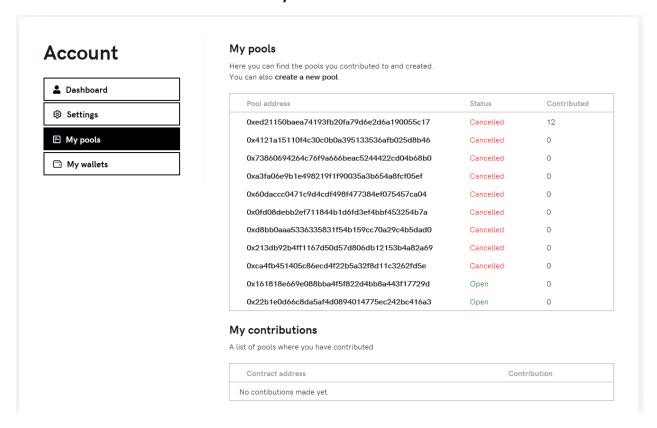